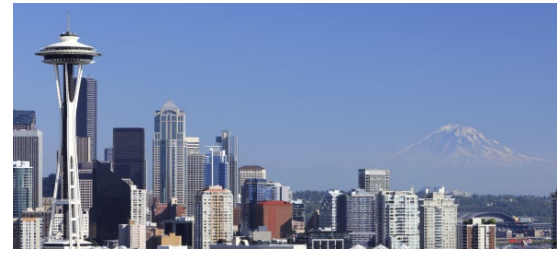

EN2201 - 12th Annual Virtual Comprehensive Hematology & Oncology Review Enduring Material University of Washington School of Medicine

# **Accessing the Online Content**

*To access to the content, click the hyperlink on the main page for the education module you want to purchase. Register for the education module, then continue with these instructions.*

- 1. Navigate to "MyCME" at the top and center of your screen.
- 2. Select "Tests".
	- a. New and/or incomplete tests will display automatically on this page.
	- b. Read the activity information for the module prior to starting your pre-test.
	- c. You must complete the pre-test to enable the video.
	- d. You must complete the pre-test prior to completing the post-test.
	- e. A PDF of the presentation available for download can be found above the pre-test button.

#### **Evaluation and Certificate**

- 1. After you complete the post-test after each module, the online evaluation will begin automatically. Please complete the evaluation as this is a precursor to receiving your CME credit.
- 2. Your certificate will automatically display after you submit your evaluation for you to print and/or download. You can also access your certificate/transcript any time thereafter following these steps:
	- a. Click MyCME

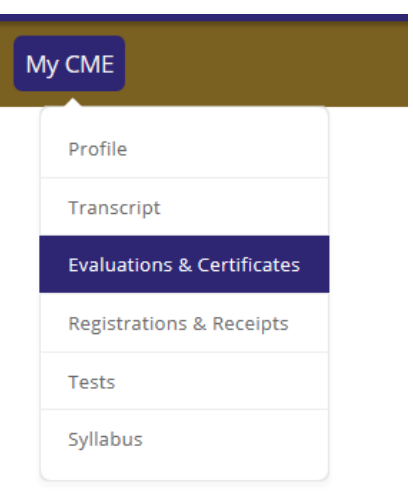

b. Click "Evaluations and Certificates"

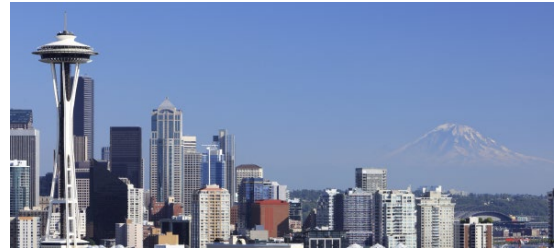

# EN2201 - 12<sup>th</sup> Annual Virtual Comprehensive Hematology & Oncology Review Enduring Material University of Washington School of Medicine

### **Test Results and Scores**

- 1. To view your test results and score, navigate to "Test" under "MyCME."
- 2. Check the box that says "Show Completed Tests"
- 3. Your test results and score can be viewed by clicking on the blue button that says "Test Results" which will appear after completing the test.

#### **Technical Assistance**

If you need assistance accessing your account, or navigating the online system, please contact UW CME a[t cme@uw.edu.](mailto:cme@uw.edu)